## Global Request Technology (GRT)

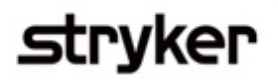

## Submitting a grant request

This is a step-by-step tutorial on submitting an educational grant for third-party educational courses in the Global Request Technology (GRT).

- Go to [https://GlobalRequests.steeprockinc.com/](https://globalrequests.steeprockinc.com/) and sign-in using your login credentials. 1
- From your home screen, click the "New Request" icon. 2 2
- Click "Request Type" and then select "Grant" from the drop-down list. 3

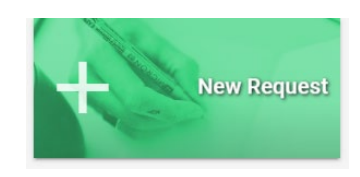

- Scroll down to the next line item. Click "Program Type" and select appropriate option from the drop- $\mathbf{A}$ down list.
- Enter your request information in all of the available fields. Fields marked with an asterisk  $(*)$  are required. 5

Under the "Required Documentation for Upload" section, upload the following documentation:  $(6)$ 

- o Organization's Board of Directors
- o Detailed Agenda or Brochure
- o List of Speakers with Associated Organization
- o Letter of Request
- o Detailed Budget
- Check to verify that all your request information is correct, then submit your request by selecting "Submit to Stryker" icon at the bottom left hand corner. 7

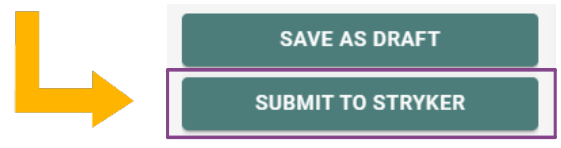

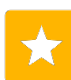

Your request will now be listed on your homepage as "Submitted." The display section of your home screen will list your current requests and note where further action is required.

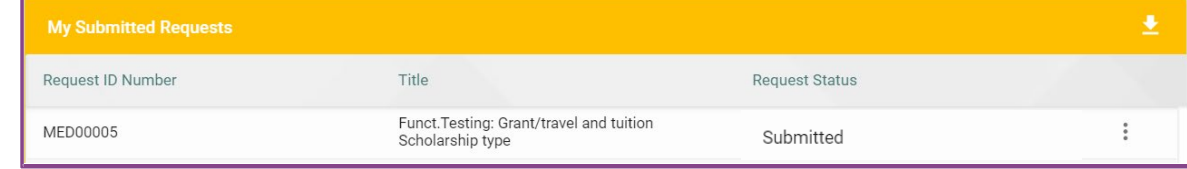

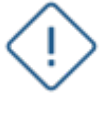

**Note**: You can select "save as draft" at any time during the submission process.

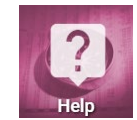

To access training documents based on your role, click on the Help tile on your Home page.

## One process. one system.

As a reminder, the information contained in GRT is confidential, and you are required to treat it as such, in compliance with all Stryker policies and procedures.